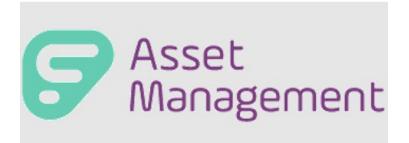

# (Formerly TIPWeb-IT)

Release Notes - Version 12.4 & 1.16

Frontline Education is happy to announce the release of Asset Management 12.4 & TIPWeb-IT with RFID mobile application 1.16 which includes the following enhancements:

- 1. Help Desk: Create Help Desk Tickets from Asset Management (12.4)
- 2. Reconcile Tags on District Initiated Audits & Transfers (12.4)
- 3. Audits: Delete District Initiated Audits (12.4)
- 4. Status: Bulk Enable in Google G Suite MDM (12.4)
- 5. Mobile App: View Help Desk Ticket on Mobile when Associated with a Tag (1.16 Mobile)

### **1.TIH-519: CREATE HELP DESK TICKETS FROM ASSET MANAGEMENT**

The integration between Asset Management and Help Desk now supports the ability to create a Help Desk ticket from Asset Management. The district will decide which asset status changes will prompt the end user to create a help desk ticket. Once the asset status change has happened, the end user will be prompted to create the ticket.

Asset status changes to create a help desk ticket will take place in the Tag Information modal, site-to-site transfer, and Quick Collect. Bulk status changes (tags grid, site to warehouse, warehouse to site, room to room transfers and audits are not covered in this release.)

- Create ticket statuses must be enabled in the Integration Settings
- All product types can create a ticket in the help desk system
- A help desk ticket does not need to be created, even if the status change prompts it
- Non-help desk users can create a ticket as an unattended user
- Asset Management will populate the user's email from the user profile, however, if a user does not have an email in their profile it will ask for an email to be provided
- The help desk ticket will be created following the rules of email-submitted tickets
- Help Desk tickets will be created in Site-to-Site transfer, Tag Modal, and Quick Collect

# Setting Up Status Change: Create Ticket

Admin view > Integration Settings > Help Desk

1. Under the Admin tools select the integration settings.

#### Management

Asset Conditions Charge Types Department Settings District Settings E-Mail Notifications

Funding Sources

Integration Settings

Model End of Life Report Settings Room Types Users

Vendors

2. Select the check box to enable status change to create ticket.

#### Manage Integration Settings

 $\times$ 

| G Suite Integrations                       | V |
|--------------------------------------------|---|
| Jamf Integrations                          | V |
| Helpdesk Integrations                      | ^ |
| Helpdesk Integrations                      |   |
| Status Controls to Create Help Desk Ticket |   |
|                                            |   |

3. Select the statutes that will create the ticket.

| Suite Integrations                                                                        |                                   | N |
|-------------------------------------------------------------------------------------------|-----------------------------------|---|
| mf Integrations                                                                           |                                   |   |
| Ipdesk Integrations                                                                       |                                   |   |
| Status Controls to Create Help Desk Tick<br>These filters manage the ticket creation acti |                                   |   |
| Status                                                                                    | Create Ticket<br>On Status Change |   |
| Auctioned                                                                                 |                                   |   |
| Disposed                                                                                  |                                   |   |
| In Repair                                                                                 |                                   |   |
| Lost                                                                                      |                                   |   |
| Recycled                                                                                  |                                   |   |
| Returned to Vendor                                                                        |                                   |   |
| Sold                                                                                      |                                   |   |
| Stolen                                                                                    |                                   |   |
| Surplus                                                                                   |                                   |   |
| Used For Parts                                                                            |                                   |   |

Manage Integration Settings

**,** 

# Steps to Create a Ticket

1. Tickets will be created in real-time when the asset tag status has been changed on the **Fag** Modal, Site to Site Transfer, and/or Quick Collect pages. **Note:** The fields below are the only fields populating for the create ticket. This feature works the same as an emailed ticket through the Help Desk.

|                                               | Tag Information                                                              |           | $\times$ |
|-----------------------------------------------|------------------------------------------------------------------------------|-----------|----------|
|                                               | Help Desk Ticket Creation                                                    |           | ×        |
| By changing status o<br>Would you like to pre | f these assets, a help desk ticket will be created for each asset.<br>oceed? |           |          |
| Tag(s) : 005010                               |                                                                              |           |          |
| * Ticket Summary:                             | Please provide a quick summary of the issue                                  |           |          |
|                                               |                                                                              | 46 / 100  |          |
| * Ticket Description:                         | Please describe the issue in as much detail as you can                       |           |          |
|                                               |                                                                              | 57 / 8000 |          |
| * Submitted By:                               | 36dbcad5.hayessoft.com@amer.teams.ms                                         | 57 / 6000 |          |
| Submitted by.                                 | Soucausinayesson.com@amenteamsins                                            | ]         |          |
| Click Submit to creat                         | e the Ticket(s).                                                             |           |          |
|                                               | Submit Cancel                                                                |           |          |

- When the ticket is Submitted By an authenticated Help Desk User (authenticated via email) the ticket will be created without error and will have the user's name associated to the ticket.
- When the ticket is Submitted By an Unattended Account in the Help Desk, the email will become the user name in the system, the same as an Unattended Account in the Help Desk currently. A notification will prompt the user to decide whether or not to move forward. Activate Unattended Accounts in the Help Desk by navigating to Admin > User Management > Unattended Accounts to complete the required user details for an Active User account in Help Desk.

#### Help Desk Ticket Creation

By changing status of these assets, a help desk ticket will be created for each asset. Would you like to proceed?

| Tag(s) : 0044         |                                                        |           |
|-----------------------|--------------------------------------------------------|-----------|
| * Ticket Summary:     | Please provide a quick summary of the issue            |           |
|                       |                                                        | 46 / 100  |
| * Ticket Description: | Please describe the issue in as much detail as you can |           |
|                       |                                                        |           |
|                       |                                                        |           |
|                       |                                                        |           |
|                       |                                                        | 57 / 8000 |
| * Submitted By:       | barkinghounds@gmail.com                                |           |

There is no user in Help Desk with that email if you would like to proceed please click Submit to create the ticket(s)

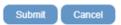

2. When a ticket has been created, the popup will show the link to get to the ticket created.

| Tag Information                                  | × |
|--------------------------------------------------|---|
| Help Desk Ticket Creation                        | × |
| Ticket(s) created successfully                   |   |
| https://sandbox.hsshelpdesk.com/UI/tickets/15179 |   |
| Close                                            |   |

3. Pending user permission, by clicking the link on the popup, the user may not be able to see the ticket. If the user does not have access to view the ticket, they will see this error message. By clicking to the previous page, it will bring the user back to Asset Management.

Sorry, you do not have permission to view this ticket.

Please contact your administrator if you need further help.

(Click here to return to your previous page.)

4. If they do have access to view the ticket they will see:

| it Details 🛛 🖵 Viev | w Device Details Reroute | Jason Moore      |                     |   | v                    | Approve / Deny             |
|---------------------|--------------------------|------------------|---------------------|---|----------------------|----------------------------|
| Details             |                          |                  |                     | ₽ | Contact Info         |                            |
| Status:             | Request Approval         | Submitted On:    | 10/12/2022 11:37 AM |   | Assigned Technician: | Jason Moore 🖪              |
| Priority:           | High                     | Last Edited:     | 10/12/2022 11:37 AM |   | Submitted By:        | 36dbcad5.hayessoft.com@ame |
| Problem Type:       | AutomateProb             | Time Tracked:    | 00 hr 00 min        |   | Service Groups:      | ams.ms 🖪<br>(Manage)       |
|                     |                          |                  |                     |   | Followers:           | (Manage)                   |
| Description         |                          |                  |                     |   |                      |                            |
| Jimmy broke         | the screen               |                  |                     |   |                      |                            |
| Activity            |                          |                  |                     |   |                      |                            |
| Public Comme        | nts Private Notes        | History Attachme | nts Time Tracked    |   |                      |                            |

5. When tickets are created at the site, the notification dashboard will show "Successful Ticket Creation", "Failed Ticket Creations", and "Pending Ticket Creations" along with a purple toaster to show how many tickets you have created.

| Management                                            | Download .CSV                      |                                 | (rtt) |
|-------------------------------------------------------|------------------------------------|---------------------------------|-------|
| Department Settings                                   |                                    |                                 |       |
| Vendors                                               | Notifications                      |                                 | 90    |
| a she alla a                                          | District Audit Notifications       |                                 |       |
| ecent Activity                                        | Audits Due Today: 0                | Open Audits: 0                  |       |
| Added: Da'Kevian Tiyon<br>Adkins-Speed                | Audits Past Due: 0                 |                                 |       |
| Added: RobertStaff Hackman                            | HelpDesk Ticket Creation Notificat | ions                            |       |
| Added: Ima New Student                                | Successful Ticket Creations: 2     | Failed Ticket Creations: 0      |       |
| Modified: P2511FN P2511LN<br>Added: testF testM testL | Pending Ticket Creations: 0        |                                 |       |
|                                                       | Tag Notifications                  |                                 |       |
| Mobile-IT Setup                                       | Tags Due Today: 0                  | Lost/Stolen Pending Approval: 0 |       |
|                                                       | Tags Past Due: 0                   |                                 |       |
|                                                       | Transfer Notifications             |                                 |       |
|                                                       | Transfers Pending Approval: 0      | Transfers Denied: 0             |       |
|                                                       | Transfers Ready to be Received: 0  | Transfers Delayed: 0            |       |
|                                                       | Partial Transfers - In progress: 0 |                                 |       |
|                                                       | Warehouse Notifications            |                                 |       |

6. At the admin site, admins will be able to see notifications across all sites for "Successful Ticket Creation", "Failed Ticket Creations", and "Pending Ticket Creations". Each link is clickable to provide more information.

| Notifications                       |                             | 90 |
|-------------------------------------|-----------------------------|----|
| District Audit Notifications        |                             |    |
| Audits Due Today: 0                 | Open Audits: 83             |    |
| Audits Past Due: 3                  |                             |    |
| HelpDesk Ticket Creation Notificati | ons                         |    |
| Successful Ticket Creations: 714    | Failed Ticket Creations: 59 |    |
| Pending Ticket Creations: 3         |                             |    |
|                                     |                             |    |
|                                     |                             |    |
|                                     |                             |    |
|                                     |                             |    |
|                                     |                             |    |
|                                     |                             |    |
|                                     |                             |    |
|                                     |                             |    |

|           |                      | Failed Ticket Creation   |             |                          |
|-----------|----------------------|--------------------------|-------------|--------------------------|
| Lag .     | Requested Tag Status | Creation Source          | Retry Count | Date                     |
| 1266597   | Auctioned            | Quick Collect            | 3           | 9/13/2022 4:18:49 AM     |
| 1266598   | Disposed             | Quick Collect            | 3           | 9/13/2022 4:24:26 AM     |
| 1266599   | In Repair            | Quick Collect            | 3           | 9/13/2022 4:32:45 AM     |
| 1105T2    | Sold                 | Room to Room<br>Transfer | 3           | 9/13/2022 11:47:07<br>AM |
| 1105T2    | Auctioned            | Room to Room<br>Transfer | 3           | 9/13/2022 11:49:21<br>AM |
| 1105T3    | Auctioned            | Room to Room<br>Transfer | 3           | 9/13/2022 11:57:30<br>AM |
| 10111387  | Sold                 | Room to Room<br>Transfer | 3           | 9/13/2022 12:01:40 PM    |
| 0208A1T10 | Auctioned            | Quick Collect            | 3           | 9/13/2022 12:02:15 PM    |
| 101123481 | Sold                 | Room to Room<br>Transfer | 3           | 9/13/2022 12:09:46 PM    |
| 1220448   | Auctioned            | Room to Room<br>Transfer | 3           | 9/14/2022 4:03:55 AM     |
| K < 1 2 3 | 4 5 6 🗲 🛪 Page size  | 10 •                     |             | 59 items in 6 pages      |

#### Pending Ticket Creations

Tan Gree Retry Co 9/9/2022 2:14:51 0108A1T1020 In Repair Tag Modal Success 1 AM 9/9/2022 2:21:57 0108A1T1019 Tag Modal 0 Disposed Success AM Site to Site 9/9/2022 2:37:15 10034 Disposed Success 0 Transfer AM K < 1 > X Page size: 10 -3 items in 1 pages

| Creation Source             | where the status change happened                                                                                                    |
|-----------------------------|----------------------------------------------------------------------------------------------------|
| <b>Requested Tag Status</b> | what status change caused the create ticket                                                                                                    |
| Retry Count                 | how many retries did the system make to create the ticket? A failed ticket may<br>happen due to the connection between the sites being disconnected. The<br>system will try a max of 3 times to create a ticket. |

Notes:

- If the connection between Help Desk and Asset Management is momentarily disconnected, Asset Management will attempt to create the ticket three times. If the create ticket was unsuccessful, a notification will be present at the site level notification dashboard.
- As a ticket is created, a toaster will pop up with the ticket number
- Tickets created will show up in the ticket history section of the tag modal
- When the toaster pops up, the end user can click on the ticket number to be navigated to the ticket in Help Desk. The user will have to authenticate in the Help Desk system.
- Not Included: Audits, site to warehouse, warehouse to site, and room to room transfers, and bulk status changes on the tags grid are not included in this release.
- If the asset management user does not have Help Desk, the Help Desk Integrations box will appear. If they click the Status Control box, nothing will happen.
- Not Included: Email notifications when a ticket is created are currently not supported. Email updates to the ticket will be emailed per the district's preferences.

×

## 2.TIH-1 AUDITS RECONCILED ON DISTRICT INITIATED AUDIT AND TRANSFER

When an audit is created and a tag is on the audit and a transfer reconciliation will remove or complete tags on transfers when tags on the transfer site no longer match the origin site of the transfer.

1. On the audit, during reconciliation, if a tag is on a transfer the transfer will be completed if the destination site matches the audit site and the transfer is in "In Transit" or "Receiving" Receive Transfer

×

| Transfer #    | 49160                     | 0 0                 | Print Trans | fer Ticket         |          |                |
|---------------|---------------------------|---------------------|-------------|--------------------|----------|----------------|
| Туре          | Site to Site              |                     |             |                    |          |                |
| Status        | Complete                  |                     |             |                    |          |                |
| Origin        | 742 Strategic Initiatives | and Relations       |             |                    |          |                |
| Submitted     | Approved                  | Scheduled           | In Transit  | Receiving          | Comple   | ted            |
|               |                           |                     |             |                    |          |                |
| <u>o</u>      | •                         | <b>•</b>            | <b>•</b>    |                    | <b>⊘</b> |                |
| ged Inventory | <b>•</b>                  | •                   |             |                    |          | ¥ <u>Expar</u> |
|               | from 742 Strategic Initia | tives and Relations | :           | -0                 | (V)      | ¥ Expar        |
|               |                           | tives and Relations | Product     | Quantity           | Complete | Expansion      |
|               |                           |                     |             | Quantity<br>2 of 2 | Complete |                |

#### **Reconcile Confirm**

1 Tag(s) selected to Reconcile. 1 Tag(s) are Pending Transfer collecting them will remove them from the transfer. Proceed with inventory update?

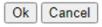

2. On the audit, during reconciliation, if a tag is on a transfer the transfer will be removed if the destination site does not match the audit site and the transfer is in "In Transit" or "Receiving"

|                      |                                         | Initiate  | Transfer   |                   |           |
|----------------------|-----------------------------------------|-----------|------------|-------------------|-----------|
|                      | Transfer Details                        |           | ] [        | Actions           | 2         |
| Transfer #:          | 49154                                   | 💿 😨       | Print      | t Transfer Ticket |           |
| Type:                | Site to Site                            |           | 1000       |                   |           |
| Status:              | In Transit                              |           |            |                   |           |
| Destination:         | 005 Molinas High                        |           |            |                   |           |
| Submitted            | Approved                                | Scheduled | In Transit | Receiving         | Completed |
| 0                    | <b>•</b>                                | Scheduled | In Transit | Receiving         | 0         |
| 0                    | <b>•</b>                                | Scheduled | In Transit | Receiving         | × Expand  |
| gged Inventory on Ti | <b>•</b>                                | Scheduled | •          | Receiving         | × Expand  |
| gged Inventory on Ti | ransfer<br>Product Number               | •         | •          | •                 | × Expand  |
| gged Inventory on Tr | ransfer<br>Product Number               | •         | •          | •                 | × Expand  |
| gged Inventory on Tr | Product Number<br>y.<br>Page size: 10 • | •         | •          | •                 | × Expand  |

3. On the audit, during reconciliation, if a tag is on a transfer the transfer will be removed from the transfer when the transfer is in the status of "New", "Submitted" or "Pending Approval".

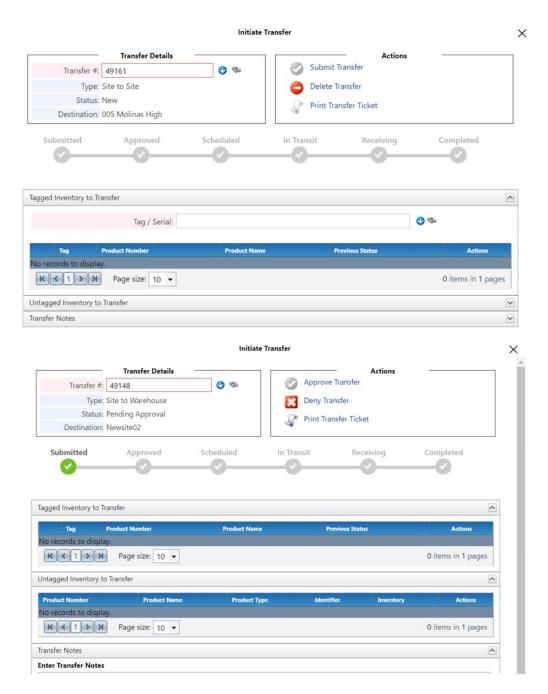

Initiate Transfer

|                                                                                | Transfer Details                                                    |                              | the set was the | Actions         | 37                |
|--------------------------------------------------------------------------------|---------------------------------------------------------------------|------------------------------|-----------------|-----------------|-------------------|
| Transfer #:                                                                    | 49141                                                               | 00                           | Ship Tra        | ansfer          |                   |
| Type:                                                                          | Site to Site                                                        |                              | Print Tra       | ansfer Ticket   |                   |
| Status:                                                                        | Submitted                                                           |                              |                 |                 |                   |
| Destination:                                                                   | 002 Adamstown High                                                  |                              |                 |                 |                   |
| Submitted                                                                      | Approved                                                            | Scheduled                    | In Transit      | Receiving       | Completed         |
|                                                                                |                                                                     |                              |                 |                 |                   |
| ged Inventory on T                                                             | ransfer                                                             |                              |                 |                 |                   |
| iged Inventory on T                                                            | ransfer<br>Product Number                                           | Product Name                 |                 | Previous Status | Actions           |
| Tag                                                                            | Product Number                                                      | Product Name                 |                 | Previous Status | Actions           |
| Tag<br>records to displa                                                       | Product Number                                                      | Product Name                 |                 | Previous Status |                   |
| Tag<br>o records to displa                                                     | Product Number<br>y.<br>Page síze: 10 ▼                             | Product Name                 |                 | Previous Status |                   |
| Tag<br>records to displa                                                       | Product Number<br>y.<br>Page síze: 10 ▼                             | Product Name<br>Product Type |                 |                 | 0 items in 1 page |
| Tag<br>o records to displa<br>K < 1 > X<br>tagged Inventory or                 | Product Number<br>y.<br>Page size: 10<br>n Transfer<br>Product Name |                              |                 |                 | 0 items in 1 page |
| Tag<br>orecords to displa<br>K < 1 > X<br>tagged Inventory or<br>roduct Number | Product Number<br>y.<br>Page size: 10<br>n Transfer<br>Product Name |                              |                 |                 | 0 items in 1 page |

- Parent tags cannot be reconciled in bulk, therefore this feature will not work with component or parent tags in bulk but each individual tag will need to be reconciled
- Right now, if a transfer is empty due to the reconciliation process, there is no reason given to the user and no note in the transfer or report as to where the tags went. This is for a later release

# 3.TIH-394 DELETE DISTRICT INITIATED AUDITS

Administrative Admin Users can now delete a District Initiated Site Audit when no actions have been taken on the audit. Audit can be deleted when in "New Status".

#### 1. Delete Icon will now be present on the audit screen.

| 🗿 Add Record 🛛 🔠 Edit Columns 🛛 💮 E-Mail Compliance Report |              |                |                    |     |             | PI            | Please Select Audit Report |               |            |              |
|------------------------------------------------------------|--------------|----------------|--------------------|-----|-------------|---------------|----------------------------|---------------|------------|--------------|
| Audit Name                                                 | Created Date | Audit Due Date | Last Modified Date | New | In Progress | Scan Complete | Closed                     | Progress      | Compliance | Actions      |
| A2202                                                      | 02/22/2022   |                | 02/22/2022         | 0   | 0           | 2             | 0                          | 0% Reconciled |            | 🗎 d' 🔕 🖓 🗟 🔾 |
| Ken SIte 3 Audit                                           | 07/07/2022   |                | 07/07/2022         | 0   | 1           | 0             | 0                          | 0% Scanned    |            | ia 🦓 🖏 🔿     |
| kirthi july 13                                             | 07/13/2022   |                | 07/13/2022         | 5   | 0           | 0             | 0                          | 0% Scanned    |            | 🗢 🖓 🐼 ℃ 🍕    |

2. A popup message displays, confirming the audit to be deleted.

|                                   | qa.com/TIPWebITNext/Au |            |                                         |            |           | _   |      | £ ☆            |
|-----------------------------------|------------------------|------------|-----------------------------------------|------------|-----------|-----|------|----------------|
| Asset<br>Management<br>DALLAS ISD | Ken Audit 1            | 02/26/2022 | 02/26/2022                              | 0          | 1         | 0   | 0    | 0% Scanned     |
| 📋 Audit                           | check 13               | 03/15/2022 | 03/15/2022                              | 0          | 2         | 0   | 0    | 0% Scanned     |
| to site 🝷                         | newaudit               | 03/15/2022 | 06/02/2022                              | 0          | 0         | 98  | 608  | 0% Reconciled  |
| ools                              | test march28           | 03/28/2022 | 03/28/2022                              | 0          | 0         | 27  | 1759 | 0% Reconciled  |
| iport                             | Testing auditaaa       | 03/28/2022 | 03/28/2022                              | 0          | 0         | 2   | 1    | 0% Reconciled  |
| Site Audit<br>Staff               | Test_Audit_AB          | 04/12/2022 | Delete Audit (                          | Confirmati | on        | ×   | 0    | 0% Scanned     |
| Students<br>gs                    | Test_Audit_AB          | 04/12/2022 | You are about to D<br>Do you want to co |            | _Audit_AB | 6   | 0    | 0% Scanned     |
| ollect<br>sociation               | Test_Audit_AB          | 04/12/2022 |                                         | ncel       |           | - 1 | 0    | 0% Scanned     |
| nport<br>History                  | Gtest2                 | 04/12/2022 |                                         |            |           |     | 1044 | 97% Reconciled |
| nent                              | Gtest2                 | 04/12/2022 | 04/13/2022                              | 0          | 0         | 30  | 1018 | 0% Reconciled  |
| onditions<br>Types                | Audit_Demo             | 04/13/2022 | 06/17/2022                              | 0          | 0         | 28  | 2768 | 1% Reconciled  |
| nent Settings<br>Settings         | Audit_Demo             | 04/13/2022 | 06/02/2022                              | 1778       | 2         | 3   | 0    | 0% Scanned     |
| lotifications                     | Audit_Demo             | 04/13/2022 | 04/13/2022                              | 0          | 0         | 13  | 2141 | 5% Reconciled  |
| Sources                           |                        |            |                                         |            |           |     |      |                |

3. Upon confirming the audit to be deleted, it will no longer be an active audit and all tags will be released.

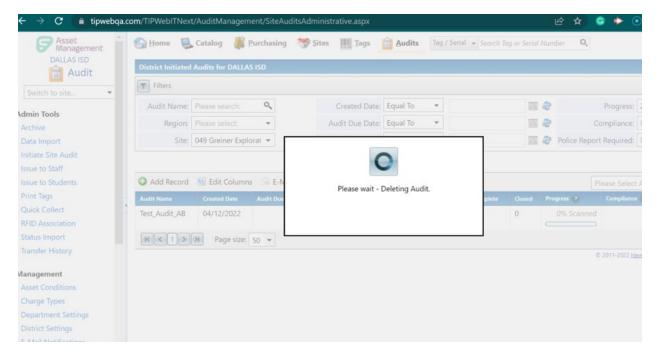

- Audit history will be removed from the individual tags
- An Audit cannot be deleted if items have been scanned (Audit is "In Progress")

### 4.TIH-453 BULK ENABLE IN GOOGLE G SUITE MDM

The Google MDM integration now supports the end-to-end management of the Status of the asset tag in Asset Management. The Google MDM integration has been enhanced to trigger an automatic Active command to Google Console to enable the device when a tag is moved out of your selected disable device status.

Asset tags moved out of the statuses selected to be disabled in G Suite will be automatically enabled through processes like bulk edit on the tags grid for a status change or a status change during an Archive of an asset. (Asset tags moved out of the statuses selected to be disabled in G Suite will be automatically enabled through processes like Issue to Staff, Issue to Student, Quick Collect, Room to Room, Tag Detail was released in version 12.3)

| Authorize G Suite                                              |                    |              |
|----------------------------------------------------------------|--------------------|--------------|
| Disable devices in Google console when tags are in a status of | 8 items checked 🔻  |              |
|                                                                | Check All          | <u> </u>     |
| Jamf Integrations                                              | ✓ Auctioned        | $\checkmark$ |
|                                                                | ✓ Disposed         |              |
|                                                                | 🗌 In Repair        |              |
|                                                                | ✓ Lost             |              |
|                                                                | Recycled           |              |
|                                                                | Returned to Vendor |              |
|                                                                | ✓ Sold             |              |
|                                                                | ✓ Stolen           |              |
|                                                                | 🗌 Surplus          |              |
|                                                                | ✓ Used For Parts   |              |

- Disable statuses must be set up for Enable to impact your G Suite assets (See steps below Setting Up Disable Statuses For G Suite)
- Assets will be enabled in the Google Console at the time the status is changed, while disable is processed each night
- MDM Status field can be used to verify the enable status change was synced to Google

# Setting Up Disable Statuses for G Suite

Admin view > Integration Settings > G Suite MDM

1. Under the Admin tools select the integration settings.

#### Management

- Asset Conditions
- Charge Types
- Department Settings
- **District Settings**
- E-Mail Notifications
- Funding Sources
- Integration Settings
- Model End of Life
- Report Settings
- Room Types
- Users
- Vendors
- 2. Select the check box for disable in G Suite.

| 3 Suite Integrati | ons                         |                      |                      | ^ |
|-------------------|-----------------------------|----------------------|----------------------|---|
| G Suite Integrat  | tion Status                 |                      |                      |   |
| Started           | Jobname                     | State                | Notes                |   |
| Initiate one-tir  | me sync Authenticati        | ion required         |                      |   |
| Client id         |                             |                      |                      |   |
| Client secret     |                             |                      |                      |   |
|                   |                             |                      |                      |   |
| Authorize G S     | Suite                       |                      |                      |   |
| Disable devi      | ices in Google console when | tags are in a status | of 2 items checked 🔻 |   |
|                   | s                           |                      |                      | ~ |

Manage Integration Settings

 $\times$ 

3. Select the statues that will be disabled in G Suite.

| Disable devices in Google console when tags are in a statu |                    |   |
|------------------------------------------------------------|--------------------|---|
|                                                            | Check All          |   |
| amf Integrations                                           | Auctioned          | ( |
|                                                            | ✓ Disposed         |   |
|                                                            | 🗌 In Repair        |   |
|                                                            | ✓ Lost             |   |
|                                                            | Recycled           |   |
|                                                            | Returned to Vendor |   |
|                                                            | ✓ Sold             |   |
|                                                            | ✓ Stolen           |   |
|                                                            | 🗌 Surplus          |   |
|                                                            | ✓ Used For Parts   |   |

4. During the nightly run the Assets will be disabled in the Google Console.

- The first time Disable is set up it will run to disable all tags in Google Console in those status immediately
- In following days the change of a tag status will run the disable nightly
- Bulk Edit through Transfers is **NOT** included in this release

# 5.TIM-384 VIEW HELP DESK TICKET IN TIPWEB-IT WITH RFID MOBILE

When searching for a tag on the mobile application, a user can now view ticket details and all ticket history for a tag.

Manage > Search > Enter Tag/Serial > Ticket History

| 7:55 <b>-</b> 7                                          |                                                       | .il 🗢 🔳           | 7:55 🖌                                                 |                             | .al 🗢 🔳           |
|----------------------------------------------------------|-------------------------------------------------------|-------------------|--------------------------------------------------------|-----------------------------|-------------------|
| <                                                        | Tag De                                                | tails             | <                                                      | Tag De                      | etails            |
| Deta                                                     | ils                                                   | Ticket History    | Deta                                                   | ails                        | Ticket History    |
|                                                          | Dell Chror<br>Tag: 987654                             | nebook 11 SE<br>I |                                                        | Dell Chro<br>Tag: 98765     | mebook 11 SE<br>4 |
| Open                                                     |                                                       | 2335              | 11/30/2021                                             | Leo Silva                   |                   |
| Chromeboo<br>Technology                                  | ok Issue                                              | =                 | Closed<br>Headphone                                    | a laak                      | 73                |
| Submitted: 09/28/2022                                    | Assigned to:<br>AnnaMaria G                           | allozzi           | Hardware<br>Submitted:                                 | Assigned to:                | $\sim$            |
| Request Approval                                         |                                                       | 2310              | 02/06/2019                                             | AnnaMaria G                 |                   |
| Device scre<br>CB Broken Sc<br>Submitted:<br>07/27/2022  | een is broker<br>reen<br>Assigned to:<br>AnnaMaria Gi | =                 | Closed<br>ID 223_ Pro<br>Hardware                      | ojector Issu                | <sup>78</sup>     |
| On Hold                                                  |                                                       | 2163              | Submitted:<br>02/13/2019                               | Assigned to:<br>AnnaMaria G | allozzi           |
| 3/25/2022                                                | Medium CB                                             |                   | Closed                                                 |                             | 1742              |
| Charging Is<br>Motherboard I<br>Submitted:<br>03/25/2022 | sue Issue                                             | =                 | 4/7/2021 M<br>Issue Issue<br>CB Charging<br>Submitted: |                             | =                 |
| Request Approval                                         |                                                       | 2306              | 04/07/2021                                             | AnnaMaria G                 |                   |
| Broken Scr                                               | een                                                   |                   | Closed                                                 |                             | 1613              |

By clicking on a ticket in the ticket history, it will open the ticket in the mobile application.

| 7:59 ୶               | ail 🗢 🔳                 |
|----------------------|-------------------------|
| <                    | Ticket #2335            |
| Open                 |                         |
| Chromeb<br>Technolog | pook Issue              |
| Submitted            | 9/28/2022 9:01:38 AM    |
| Priority             | Medium 💳                |
| Last Edited          | d 9/28/2022 9:03:01 AM  |
| Contact I            | nfo                     |
| Submitted            | By Anna Gibbs           |
| Assigned 1           | To AnnaMaria Gallozzi   |
| Last Edited          | d By AnnaMaria Gallozzi |
| Service Gr           | oups                    |
| Location I           | Info                    |
| Site                 |                         |
| Location             |                         |
| Tag                  | 987654                  |
|                      |                         |

- The status colors match the status colors in the Help Desk and are hard coded
- The priority icons on the right side follow the "default" priorities in the Help Desk, if you have changed the default, that change will not be present in the mobile application
- No change can be made to the ticket in the mobile application, the user can only view the ticket information